## Parent Canvas Accounts

In Canvas parents will be enrolled as an Observer in their students course.

#### What can Parents do in a Canvas course?

In Canvas, parents will have limited permission that will allow them to see what is going on in the course without interrupting the flow of daily course communication. Parents will not be able to submit work on behalf of their children, but they can view their grades, upcoming Assignments, read Announcements and Discussion, course Calendar, and interaction in the course.

### How do I sign up for a Canvas account as a Parent?

Parents must provide their own personal email address to their children's school as a primary email address (make sure that it's the same address if multiple children are enrolled in different schools). If no email address is on file in the system an account cannot be created.

### Where do I go to log in?

Canvas works best with Chrome, in the URL address bar type in:

### https://conroeisd.instructure.com

Or head over to www.conroeisd.net which is the districts main website and click on the "Parent/Students" link

Click on "Canvas" listed under "Resources for Students":

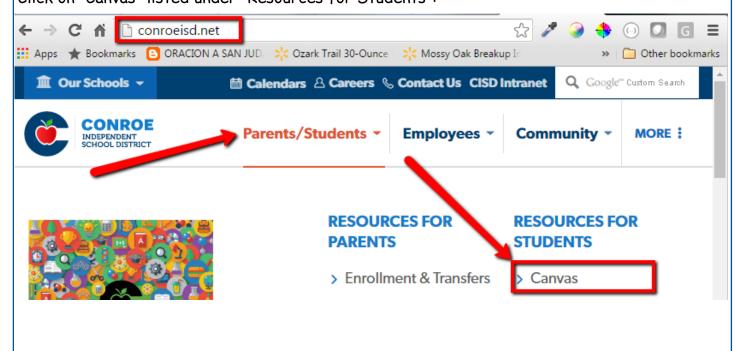

Canvas log in screen will display (parent must first have a PAC account created).

**User Login**: This is where you type in the email address you provided the school as being the primary email address and used to create your PAC account.

Password: Type in the password you used to create your PAC account (passwords for Canvas are case-sensitive)

Click on "Log In":

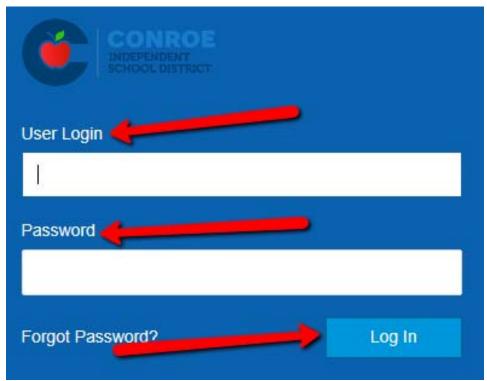

You are now logged in Canvas and viewing your User Dashboard:

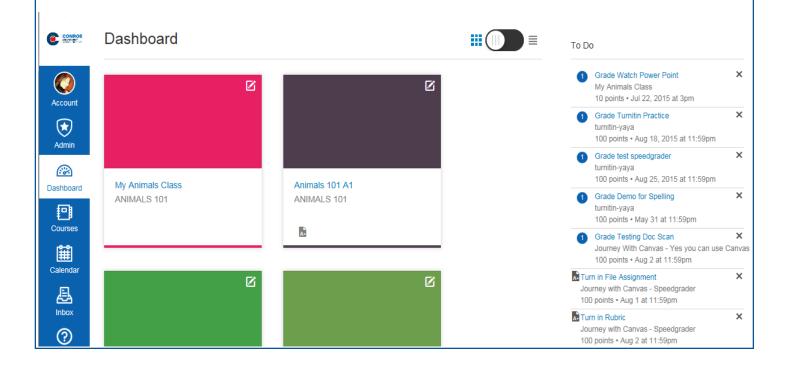

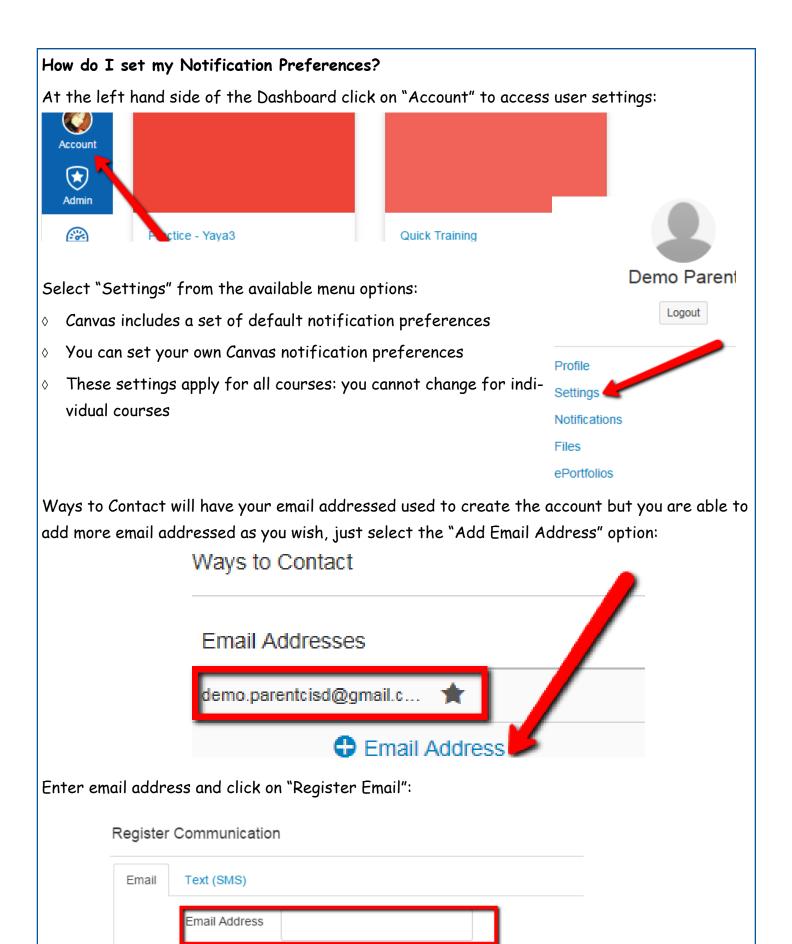

Register Email

### And/Or

Under Other Contacts you can also add your cell phone number in order to get text message notifications, just select "Add Contact Method" to add your cell number:

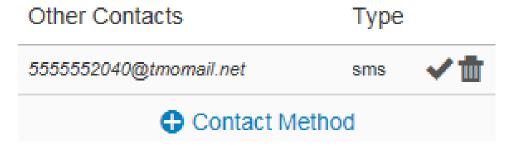

Select "Country" from the drop down menu and enter cell phone number and click on "Register SMS": Register Communication

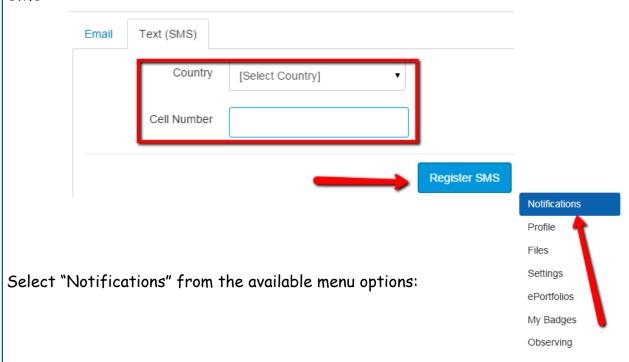

You can view and set notification preferences for each of your contact method that were previously set.

Under "Notification Preferences" you will see a column for each contact method, in my sample I have my email address and my cell phone:

# Notification Preferences

Course Activities Email Address demo.parentcisd@gmail.com 5555552040@tmomail.net

There are four options that you can select for each contact method for each listed activity:

- 1. Select the Check Mark icon to be notified immediately of any changes for that activity.
- 2. Select the Clock icon to be notified daily of any changes for the activity.
- 3. Select the Calendar icon to be notified weekly of any change for the activity.
- 4. Select the X icon to remove the notification preference so you won't be notified of any changes for the activity.

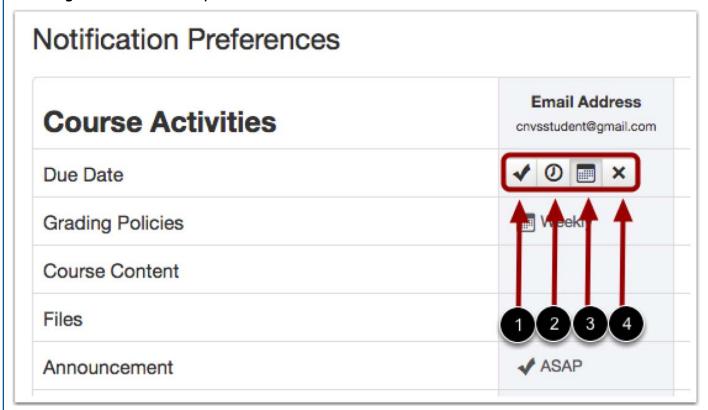

Once you select a preference you will see the selected icon listed under that column (contact method) and row (activity):

Notification Preferences

**NOTE:** If the **X** icon is selected that field will be blank (no notification will occur).

| Course Activities           | Email Address<br>ross.teria@gmail.com |
|-----------------------------|---------------------------------------|
| Due Date                    | Weekly                                |
| Grading Policies            | Weekly                                |
| Course Content              |                                       |
| Files                       |                                       |
| Announcement                | <b>✓</b> ASAP                         |
| Announcement Created By You |                                       |

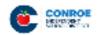

The Conroe logo icon on the top left hand side of screen will always take you back to your user dashboard or you can click on "Dashboard".

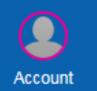

All the links you see to the left are part of your Global Navigation and you will

have access to them from anywhere in Canvas.

Dashboard

Courses

Calendar

Inbox

Click on "Courses" to see a list of available courses in which your children are scheduled. Select any of the courses listed to be able to

view the content of that course.

Language Arts 202 is a course tied to my 2nd grade child

Biology B 1 is tied to my HS child

Example:

NOTE: You will only be able to view courses that have been published by the teacher, if a course is not listed then that course has not been published yet.

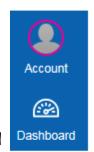

Biology B 1

Courses

Language Arts 202

Math 202

Social Studies 202

Spanish B 3

Theater Art B 4

Courses All Courses

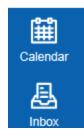

Dashboard will also display courses from the "courses" link, you can personalize color and give the course a "nick name" if you wish by selecting the pencil icon or you can toggle and see a "Resent Activity" list instead.

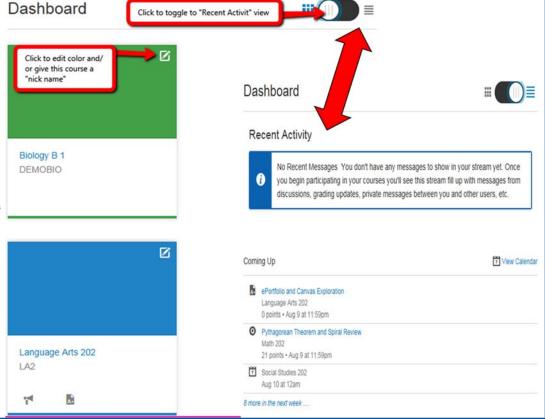

### Calendar

The calendar will give you an overview of what is going on in each course. You will be able to see assignments, quizzes, discussions and events that have been posted by teachers.

Click on "Calendar" from the global navigation menu.

Everything on the calendar is color coordinated, you will see all courses listed under "Calendars". As long as the course is selected you will be able to see all data for the calendar:

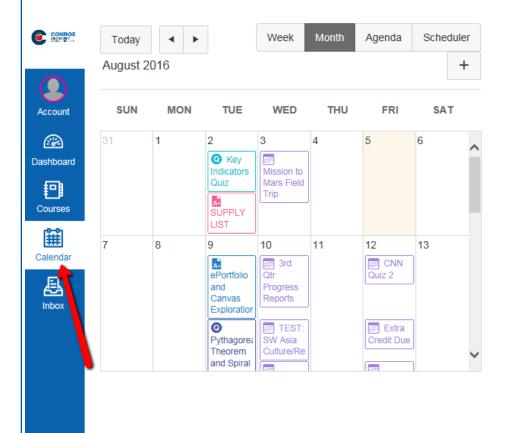

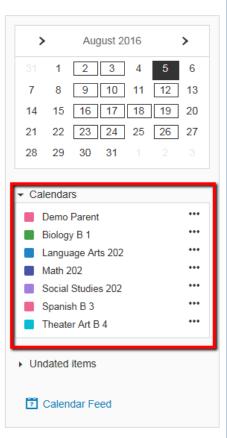

If you click on any of the item on the calendar you will be able to see more details:

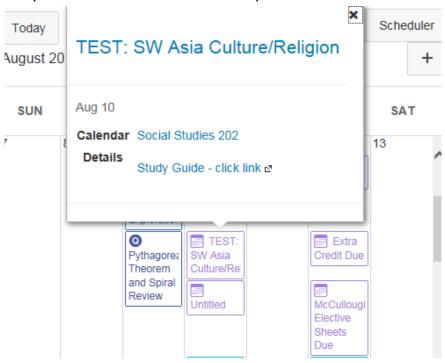

You can customize the color of each course (or on the dashboard)

Click on the three dot's next to the course

Select the color from the color choices then click "Apply"

That will now be the new color associated with that course

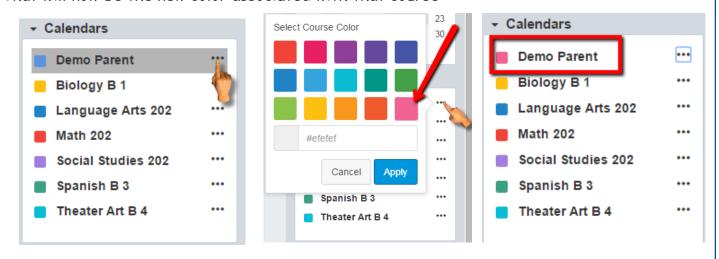

# Android App for Canvas

Canvas has an app available for Android users.

Open the Play Store (Android).

In the search filed, type Canvas by Instructure in the search field and select the app:

Select "Install" to install the app on your device:

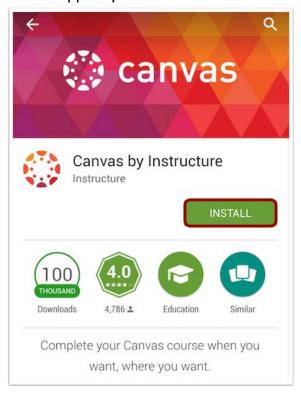

Open your Android app and start to type conr and Conroe ISD will display, select Conroe ISD:

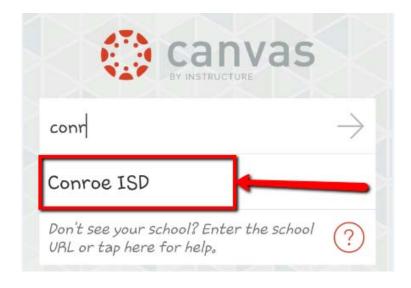

Enter your login credentials (same as you did for initial set-up):

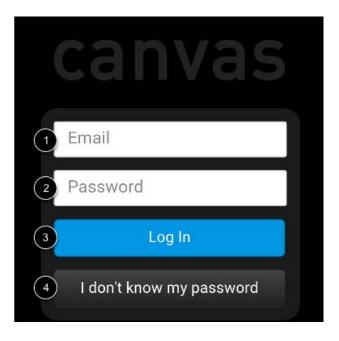

- 1, Enter your email
- 2. Enter your password
- 3. Select on "Log In"
- 4. This link does not work, if you forget your password you will need to contact the school.

Once you've logged in you will be in the landing page of your user account. You will see all pub-

lished courses that your child is scheduled in:

NOTE: Courses must be published (made available) by the teacher, if you are not able to see a course listed then more than likely the teacher has not published the course.

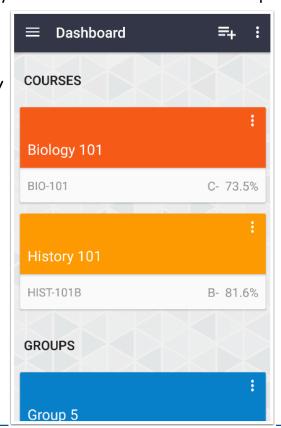

Select the hamburger menu to open additional menu options:

≡ Dashboard ≡+ i

Select the "Calendar" option:

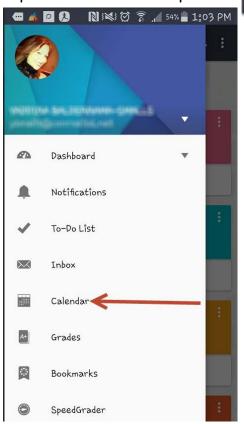

This will display the entire month, you can pick any date and anything due on that day will display below the calendar:

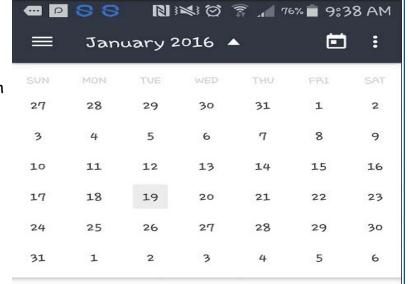

No items to display

# IOS App for Canvas

Canvas has an app available for IOS (Apple) users.

Open either the App Store (IOS).

In the search filed, type Canvas by Instructure in the search field and select the app:

Select "Install" to install the app on your device:

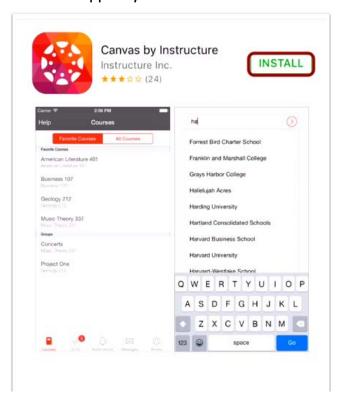

Open your IOS app and start to type conr and Conroe ISD will display, select Conroe ISD:

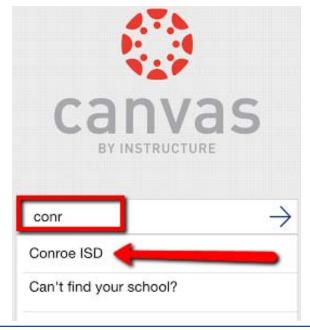

Enter your login credentials (same as you did for initial set-up):

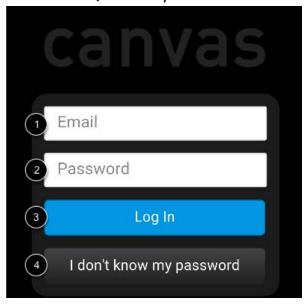

- 1, Enter your email
- 2. Enter your password
- 3. Select on "Log In"
- 4. This link does not work, if you forget your password you will need to contact the school.

Once you've logged in you will be in the landing page of your user account. You will see all pub-

lished courses that your child is scheduled in:

NOTE: Courses must be published (made available) by the teacher, if you are not able to see a course listed then more than likely the teacher has not published the course.

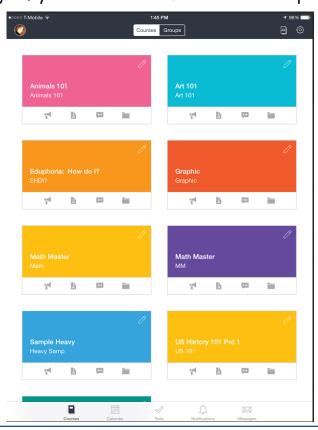

## Select "Calendar" from the bottom of your landing page:

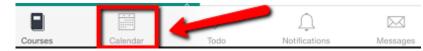

This will display the entire month, you can pick any date and anything due on that day will dis-

play below the calendar:

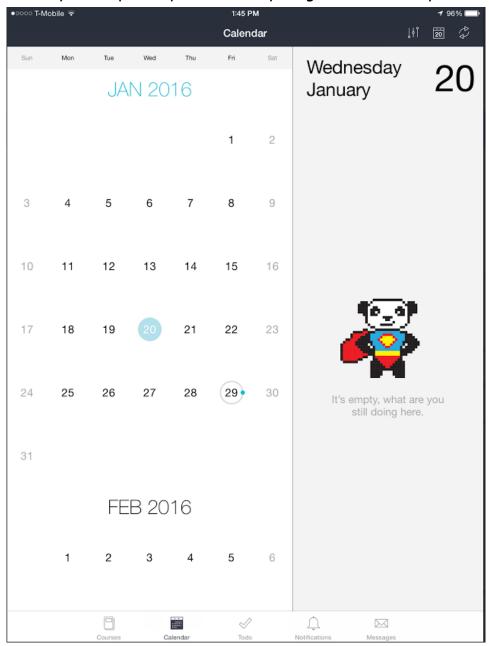